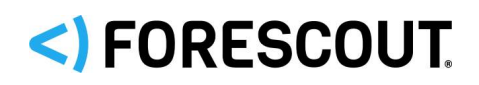

# Forescout

# Core Extensions Module: CEF Plugin

Configuration Guide

**Version 2.8.2**

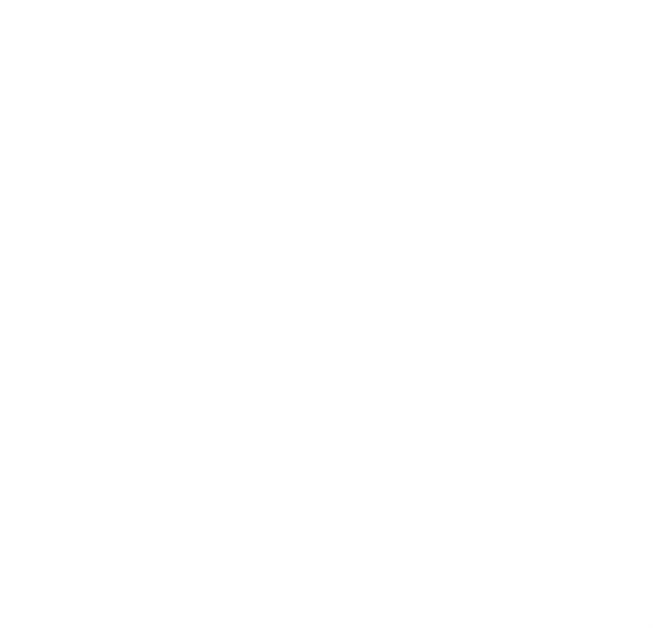

### **Contact Information**

Forescout Technologies, Inc. 190 West Tasman Drive San Jose, CA 95134 USA [https://www.Forescout.com/support/](https://www.forescout.com/support/) Toll-Free (US): 1.866.377.8771 Tel (Intl): 1.408.213.3191 Support: 1.708.237.6591

### **About the Documentation**

- **Refer to the Technical Documentation page on the Forescout website for additional** documentation: [https://www.Forescout.com/company/technical-documentation/](https://www.forescout.com/company/technical-documentation/)
- Have feedback or questions? Write to us at [documentation@forescout.com](mailto:documentation@forescout.com)

### **Legal Notice**

© 2020 Forescout Technologies, Inc. All rights reserved. Forescout Technologies, Inc. is a Delaware corporation. A list of our trademarks and patents can be found at [https://www.Forescout.com/company/legal/intellectual-property-patents-trademarks.](https://urldefense.proofpoint.com/v2/url?u=https-3A__www.forescout.com_company_legal_intellectual-2Dproperty-2Dpatents-2Dtrademarks&d=DwMFAg&c=L5E2d05je37i-dadkViuXA&r=Z3cI4QPLlfMimB_63ipHyFuWSHGqqAs50hjX-2X1CEw&m=ypFjb5tb21hH81CxdGe-3FT8l4QXZe-hzuDh-eBT-wQ&s=ATQ1mJb4KkN8L9fn2BnpRuwmDWJcze7zyqTbG1PTwkc&e=) Other brands, products, or service names may be trademarks or service marks of their respective owners.

2020-07-09 00:19

# **Table of Contents**

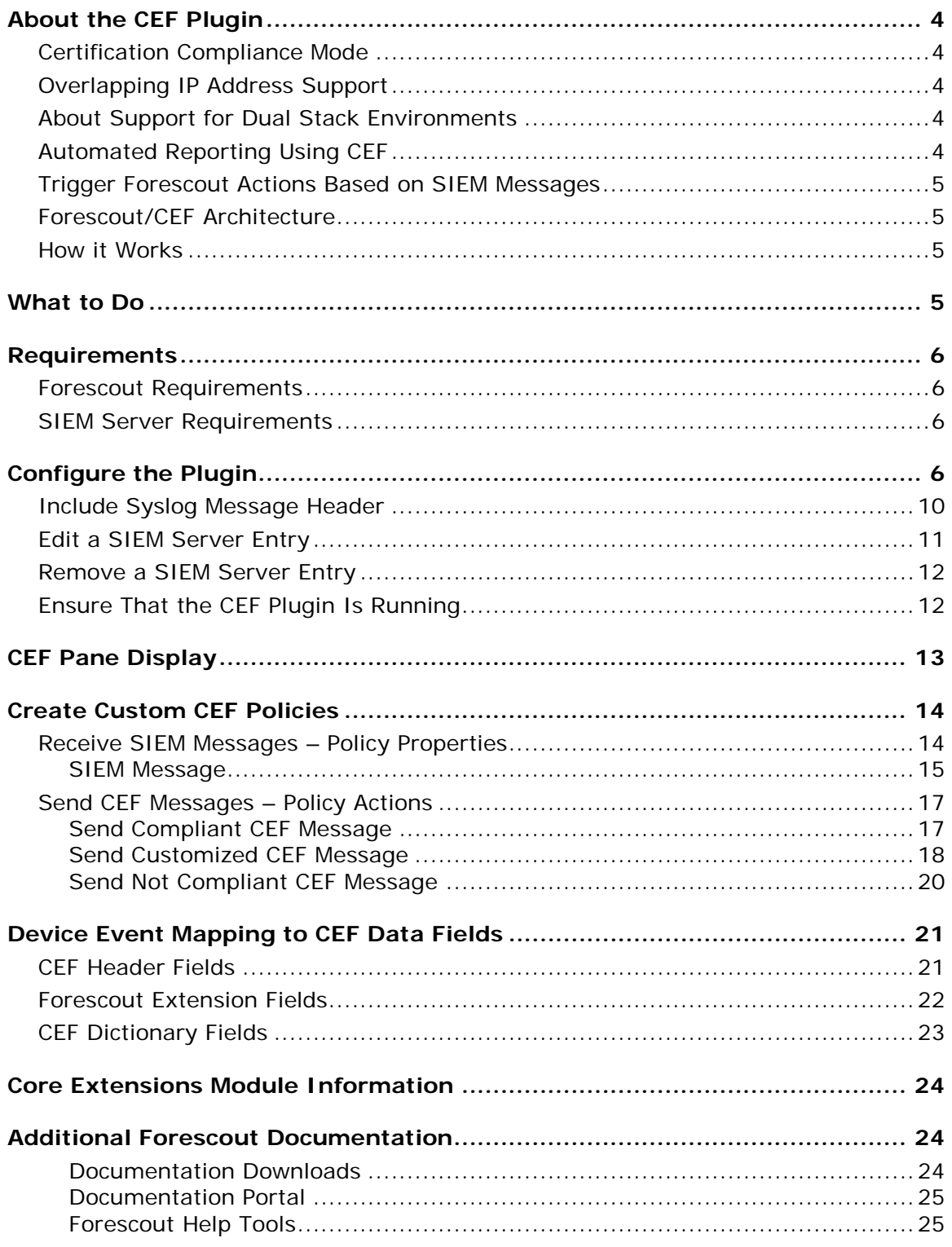

## <span id="page-3-0"></span>**About the CEF Plugin**

The CEF Plugin is a component of the Forescout [Core](#page-23-0) Extensions Module. See Core [Extensions Module Information](#page-23-0) for details about the module.

The CEF Plugin sends policy compliance and other host information detected by Forescout eyeSight to SIEM systems using the CEF messaging format.

In addition, SIEM servers can trigger remediation actions by sending alert messages to the Forescout platform. This functionality uses the alert messaging function common to most SIEM servers, and non-CEF-standard text messages.

### <span id="page-3-1"></span>**Certification Compliance Mode**

Forescout Core Extensions Module: CEF Plugin supports Certification Compliance mode. For information about this mode, refer to the *Forescout Installation Guide.*

### <span id="page-3-2"></span>**Overlapping IP Address Support**

The CEF Plugin supports working with networks that use overlapping IP addresses. For details about enabling and configuring the Forescout platform's support of overlapping IP address use in an enterprise's network, refer to the *Forescout Working with Overlapping IP Addresses How-to Guide*. See [Additional Forescout](#page-23-1)  [Documentation](#page-23-1) for information on how to access this document.

### <span id="page-3-3"></span>**About Support for Dual Stack Environments**

The Forescout platform detects endpoints and interacts with network devices based on both IPv4 and IPv6 addresses. However, *IPv6 addresses are not yet supported by this eyeExtend module.* The functionality described in this document is based only on IPv4 addresses. IPv6-only endpoints are typically ignored or not detected by the properties, actions, and policies provided by this eyeExtend module.

### <span id="page-3-4"></span>**Automated Reporting Using CEF**

The Forescout platform can automatically update SIEM servers in several ways:

*Compliance-based Reporting* – The Forescout platform can automatically notify SIEM servers of endpoints that pass or fail Forescout compliance policies. For example, such policies detect hosts running out-of-date antivirus signature files, hosts using unauthorized Peer to Peer applications, or hosts with missing vulnerability patches.

*Host Property Tracking* – This plugin lets the Forescout platform send customized CEF messages based on any policy conditions. Typically, CEF messaging is used to report a change in the broad range of host conditions that the Forescout platform monitors.

### <span id="page-4-0"></span>**Trigger Forescout Actions Based on SIEM Messages**

You can implement a variety of Forescout actions on hosts, based on messages received from the SIEM server. To trigger actions, SIEM servers send the Forescout platform a simple text message. See [Receive SIEM Messages –](#page-13-1) Policy Properties for details.

### <span id="page-4-1"></span>**Forescout/CEF Architecture**

You should have a basic understanding of the architecture of the CEF and Forescout platforms.

- Several CounterACT® devices can be assigned to a specific SIEM server or to several SIEM servers.
- A default server can be defined to handle CounterACT devices that have not been assigned to a SIEM server.
- Each CounterACT device can only be assigned to one SIEM server.

### <span id="page-4-2"></span>**How it Works**

When using the plugin for the first time, the Forescout platform updates CEF with compliance status changes in real-time. The Forescout platform reports the compliance status of each endpoint whenever it changes.

Predefined periodic update messages can be sent as well. The time interval of the periodical report is configurable.

Automated compliance status reporting is based on evaluation of Forescout compliance policies.

In addition, customized CEF messages can report host information for hosts that satisfy the conditions of any Forescout policy.

# <span id="page-4-3"></span>**What to Do**

To work with this plugin:

- **Verify that requirements are met. See [Requirements.](#page-5-0)**
- **Configure and start the plugin. See [Configure the Plugin.](#page-5-3)**
- **Configure Forescout compliance policies to handle CEF events.**
- Set up the CEF Console to view Forescout information.

## <span id="page-5-0"></span>**Requirements**

This section describes the requirements for configuring and running the Forescout CEF Plugin.

### <span id="page-5-1"></span>**Forescout Requirements**

The following Forescout platform and component versions must be running in your Enterprise Manager and your Appliances:

- **Forescout interim release 8.2.1**
- **Core Extensions Module 1.2.1 with the CEF Plugin**
- If you are using Flexx licensing, ensure that you have a valid Forescout eyeControl (ForeScout CounterACT Control) license, to use enforcement actions provided by the component. Refer to the *Forescout Flexx Licensing How-to Guide* for more information about managing Flexx licenses.

### <span id="page-5-2"></span>**SIEM Server Requirements**

The CEF Plugin requires that the following capabilities are configured/enabled in target SIEM servers:

- **Target SIEM servers must parse CEF messages.**
- Target SIEM servers must be able to receive messages from CounterACT Appliances and Enterprise Managers.

# <span id="page-5-3"></span>**Configure the Plugin**

Configuration information is needed to ensure authentication and connection from the plugin to the SIEM server and to handle message transactions. Several CounterACT devices can be assigned to a specific SIEM server. A default server can be defined to handle CounterACT devices that have not been assigned to a SIEM server.

#### **To add a SIEM server entry to the plugin configuration:**

**1.** Select **Tools** menu > **Options** > **Modules** > **Core Extensions** > **CEF** > **Configure**. The *CEF* pane opens.

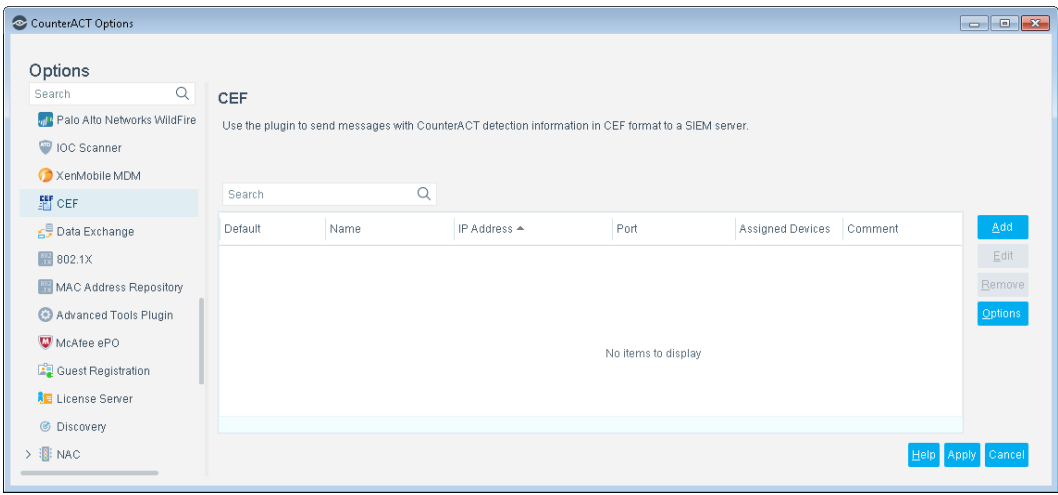

**2.** Select **Add**. The General pane opens.

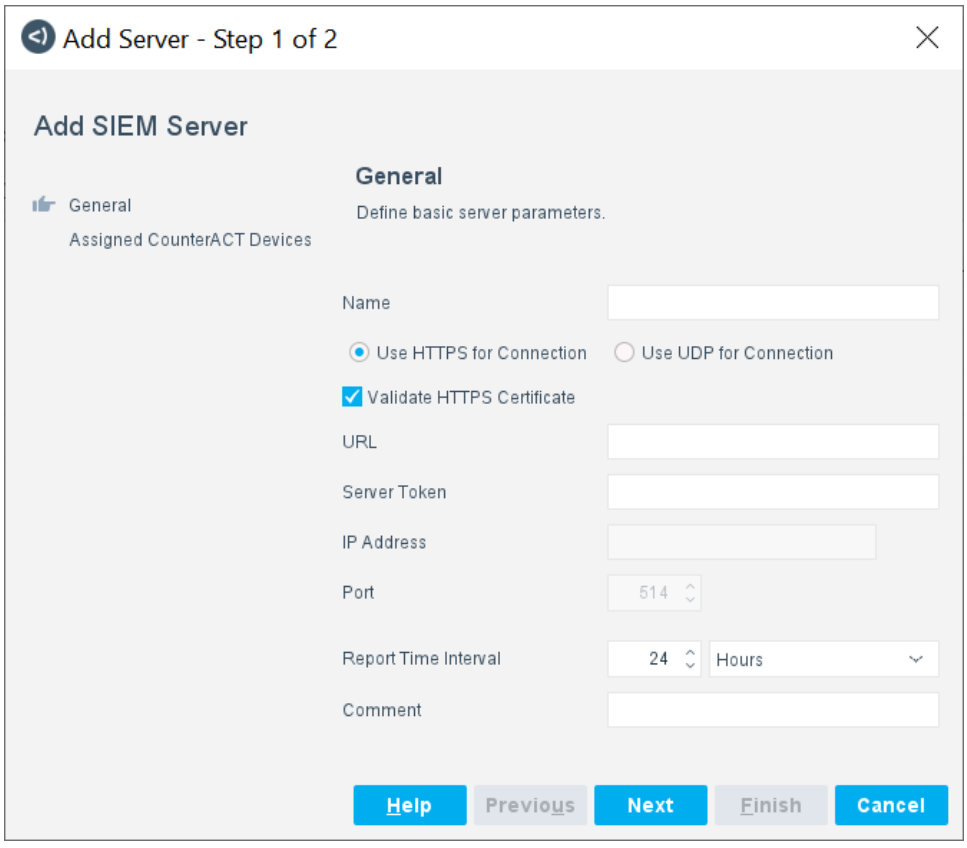

<span id="page-6-0"></span>**3.** In the *General* pane, enter the following server parameters:

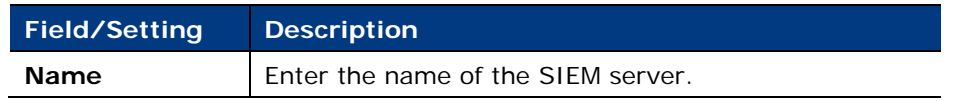

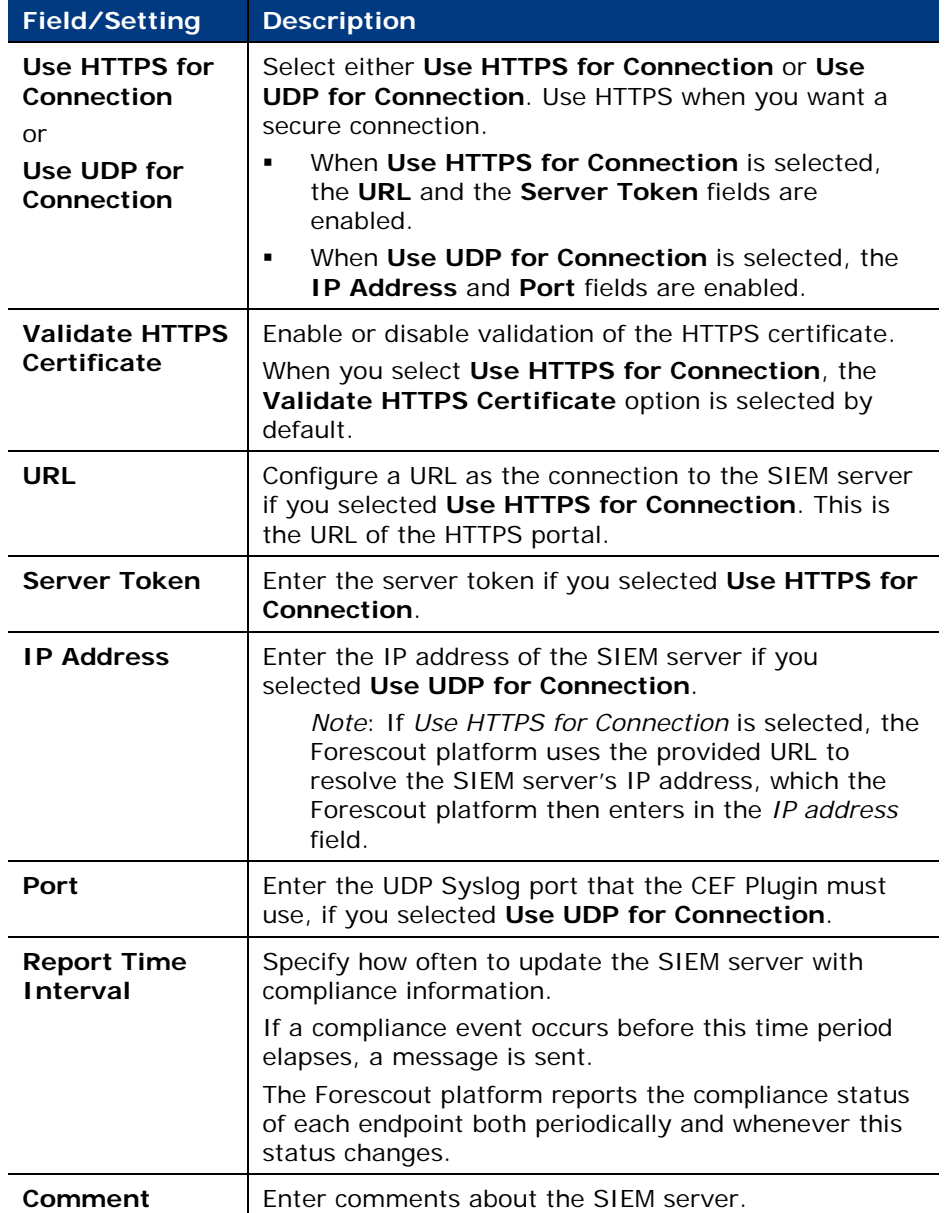

**4.** Select **Next**.

If **Validate HTTPS Certificate** is not selected, a warning message about the security of the connection is displayed.

- − Selecting **Yes** transitions you onward to the *Assigned CounterACT Devices* pane.
- − Selecting **No** returns you to the *General* pane.

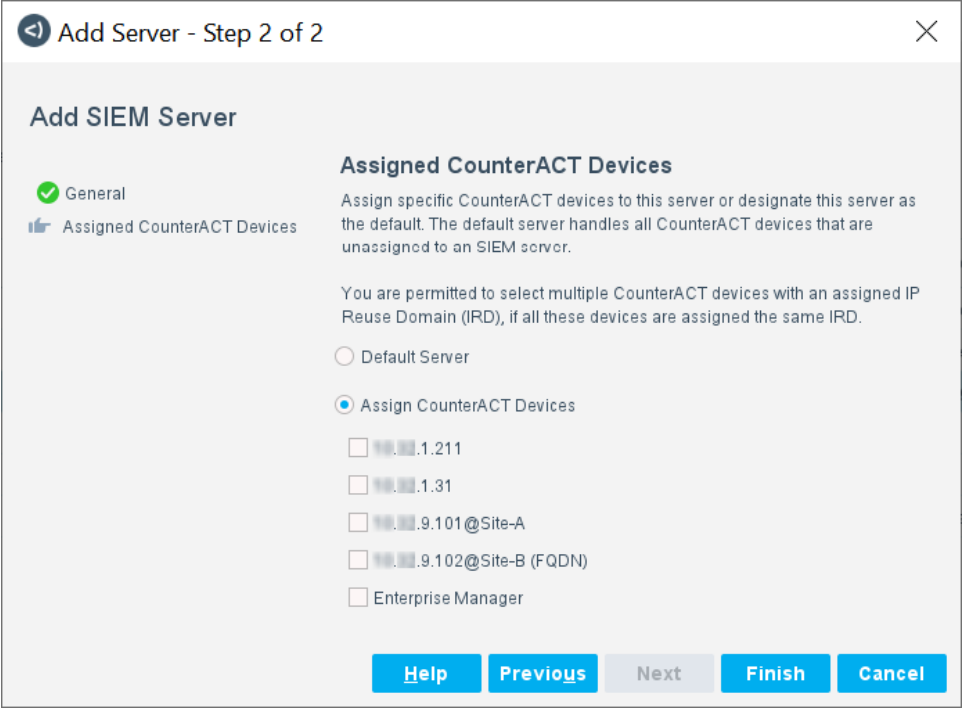

- <span id="page-8-0"></span>**5.** In the *Assigned CounterACT Devices* pane, select any one of the following options:
	- − Select **Default Server** to designate this SIEM server as the default SIEM server. CounterACT devices that are not explicitly assigned to work with any other SIEM server are assigned to work with the default SIEM server.
	- Select Assign CounterACT Devices and then select one or more of the listed CounterACT devices thereby assigning these CounterACT devices to work with this SIEM server. A CounterACT device that is currently assigned to a SIEM server appears in the list with the name of the assigned SIEM server shown in parentheses to its right. For example, 192.168.59.111 (NorthServer).

When the Forescout platform is enabled to support overlapping IP addresses:

› If the SIEM server's IP address is located within an assigned IP Reuse Domain (IRD) of one or more than one of the listed CounterACT devices, then these CounterACT devices display with their IRD as a suffix of the IP address, in the form *<IP address>@<IRD>.* For example, 192.168.19.207@Site–B.

*IP Reuse Domains* are used to distinguish several instances of an overlapping IP address. IP addresses are unique in each IP Reuse Domain and cannot overlap within a domain.

- › You can select multiple CounterACT devices each having an assigned IRD, however, all these devices must have the same assigned IRD.
- You cannot select the following mixture of CounterACT devices: CounterACT device(s) having an assigned IP Reuse Domain and CounterACT device(s) that are located in the default/global network.

**6.** Select **Finish**. The *CEF* pane lists the added server configuration.

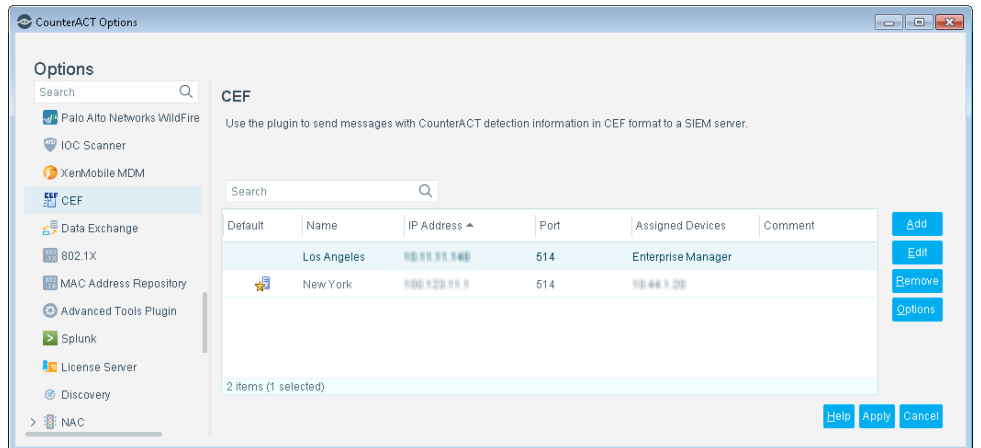

### <span id="page-9-0"></span>**Include Syslog Message Header**

You can add a syslog header to all CEF messages delivered to the SIEM servers. This option may require additional configuration on the SIEM servers.

#### **To include syslog message headers in CEF messages:**

**1.** In the *CEF* pane, select **Options**. The *General Parameters* dialog box opens.

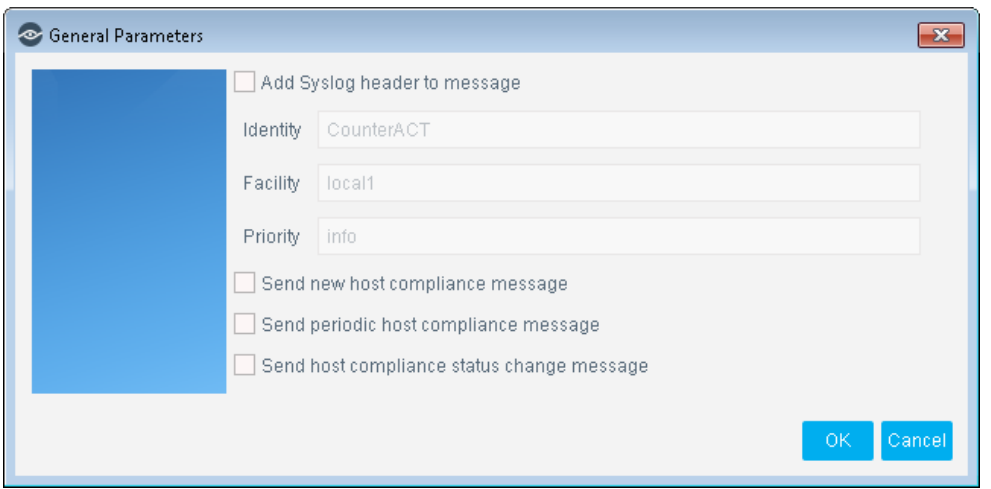

**2.** Select **Add Syslog header to message** and define the following parameters.

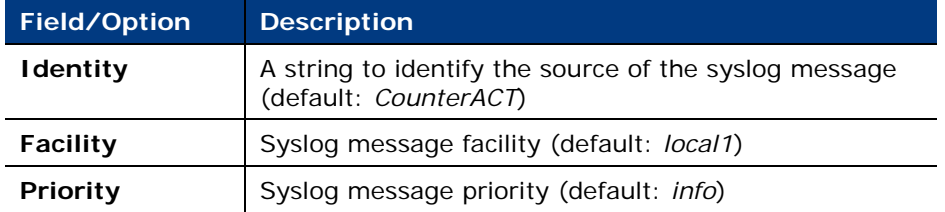

### <span id="page-10-0"></span>**Edit a SIEM Server Entry**

You can edit the plugin configuration for a SIEM server entry, including enabling/disabling specific settings and/or options.

#### **To edit a SIEM server entry:**

- **1.** Select **Tools** menu > **Options** > **Modules** > **Core Extensions** > **CEF** > **Configure**. The *CEF* pane opens.
- **2.** In the *CEF* pane, select a SIEM server entry and then select **Edit**. The *Edit SIEM Server* window opens.
- **3.** Modify fields, settings and/or options in the various tabs. For details about these tabs and their content, see [In the General pane](#page-6-0) and In the Assigned [CounterACT Devices pane.](#page-8-0)

When the Forescout platform is enabled to support overlapping IP addresses, the *Edit SIEM Server* window displays the *IP Reuse Domain* field (view-only).

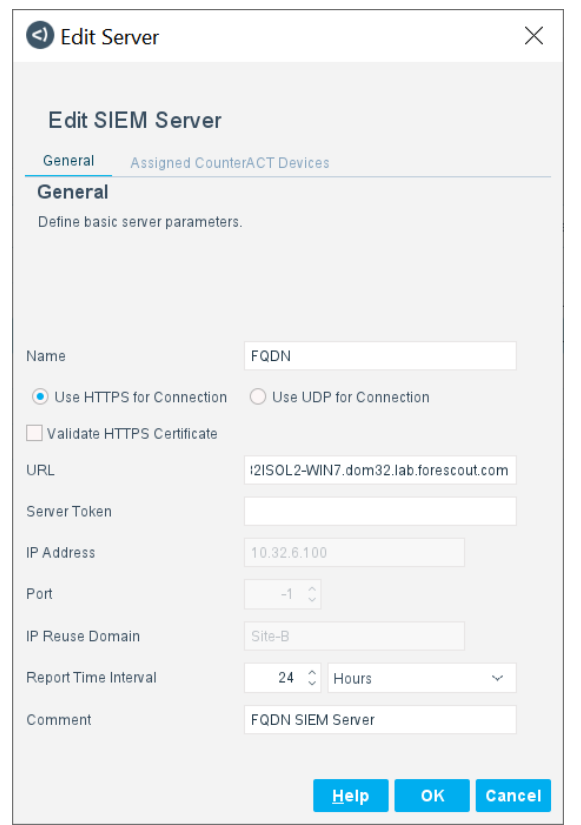

The field contains either one of the following entries:

• The IRD in which the SIEM server is located.

*IP Reuse Domains* are used to distinguish several instances of an overlapping IP address. IP addresses are unique in each IP Reuse Domain and cannot overlap within a domain.

 A blank entry identifying that the SIEM server is located within the enterprise's default/global network.

### <span id="page-11-0"></span>**Remove a SIEM Server Entry**

Removing a SIEM server entry stops all plugin interaction with that SIEM server.

#### **To remove a SIEM server entry:**

- **1.** Select **Tools** menu > **Options** > **Modules** > **Core Extensions** > **CEF** > **Configure**. The *CEF* pane opens.
- **2.** In the *CEF* pane,, select a SIEM server entry and then select **Remove**.
	- *You cannot remove the currently designated, default SIEM server. The Remove button is disabled upon user selection of the default SIEM server.*
- **3.** Select **Apply** to save the updated plugin configuration in the Forescout platform.

### <span id="page-11-1"></span>**Ensure That the CEF Plugin Is Running**

After installing the CEF Plugin (and configuring it, if necessary), ensure that it is running.

#### **To verify:**

- **1.** Select **Tools** > **Options** > **Modules**.
- **2.** In the *Modules* pane, hover over the CEF Plugin name to view a tooltip indicating if it is running on Forescout devices in your deployment.

The name is preceded by one of the following icons:

- − **n** The CEF Plugin is stopped on all Forescout devices.
- − The CEF Plugin is stopped on some Forescout devices.
- − The CEF Plugin is running on all Forescout devices.
- **3.** If the CEF Plugin is not running, select **Start**, and then select the relevant Forescout devices.
- **4.** Select **OK**.

# <span id="page-12-0"></span>**CEF Pane Display**

The Console's *CEF* pane displays information about each SIEM server that the plugin is configured to work with. Access the *CEF* pane via the following Console selections: **Tools** menu > **Options** > **Modules** > **Core Extensions** > **CEF** > **Configure**.

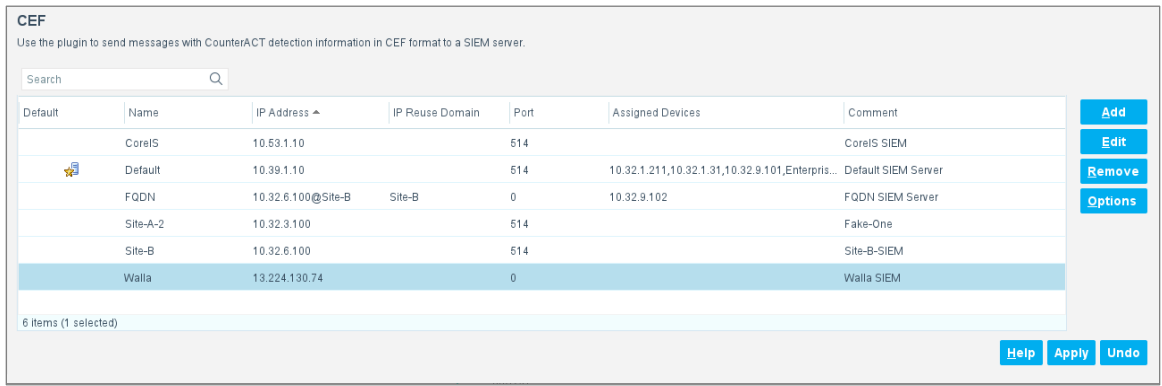

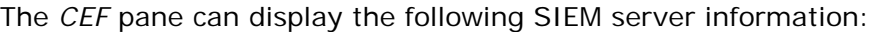

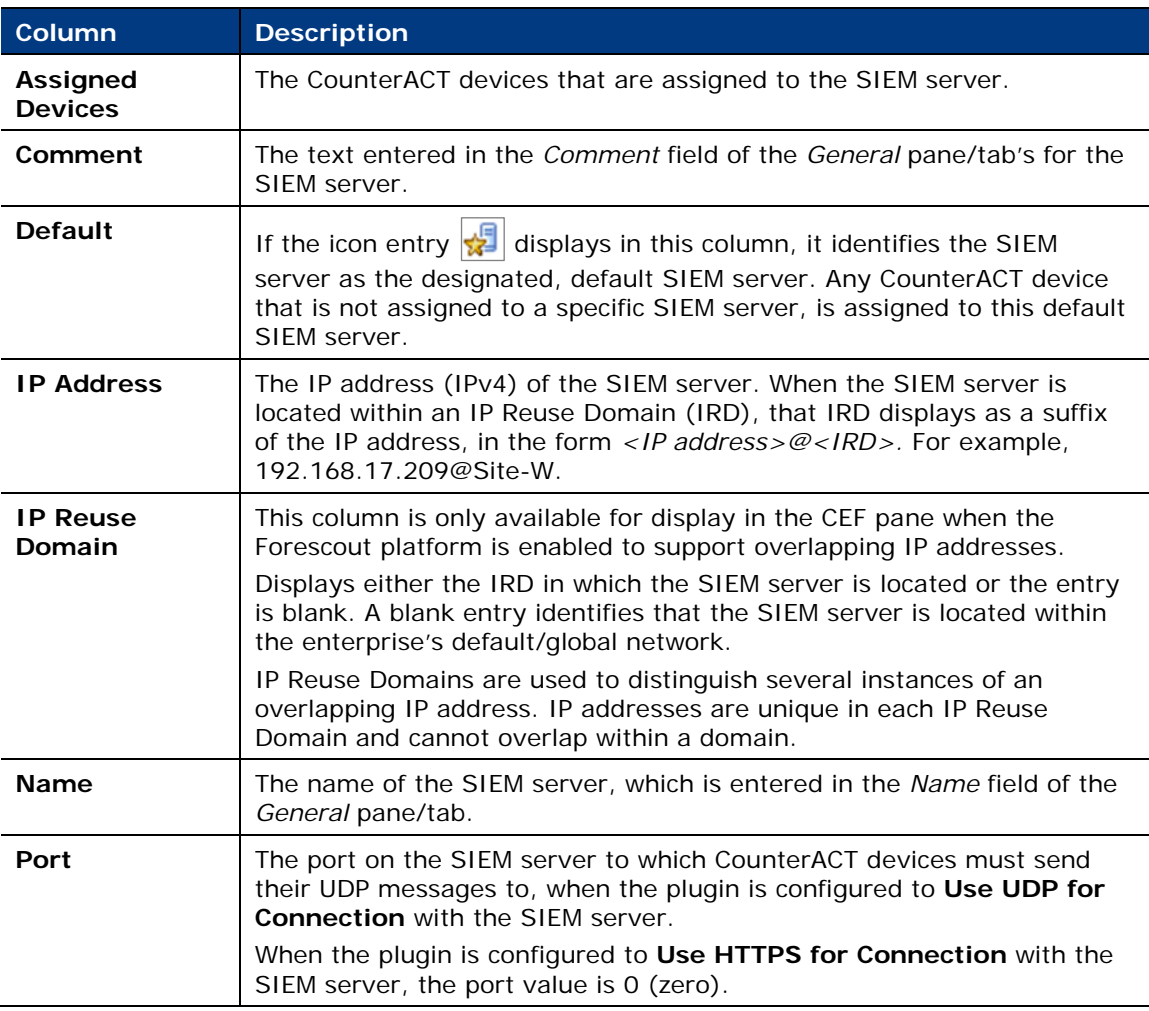

 *Not all columns display by default. To edit the display, right-click a column heading and select Add/Remove Columns.*

# <span id="page-13-0"></span>**Create Custom CEF Policies**

Custom policy tools provide you with an extensive range of options for detecting and handling endpoints. Specifically, use the policy to instruct the Forescout platform to apply a policy action to hosts that match (or do not match) property values defined in policy conditions.

For more information about working with policies, select **Help** from the policy wizard.

#### **To create a custom policy:**

- **1.** Log in to the Console and select **Policy**.
- **2.** Create or edit a policy.

### <span id="page-13-1"></span>**Receive SIEM Messages – Policy Properties**

Policy properties let you instruct the Forescout platform to detect hosts with specific attributes. For example, create a policy that instructs the Forescout platform to detect hosts running a certain Operating System or with a certain application installed.

In addition to the bundled properties and actions available for detecting and handling endpoints, you can work with plugin related properties to create custom policies.

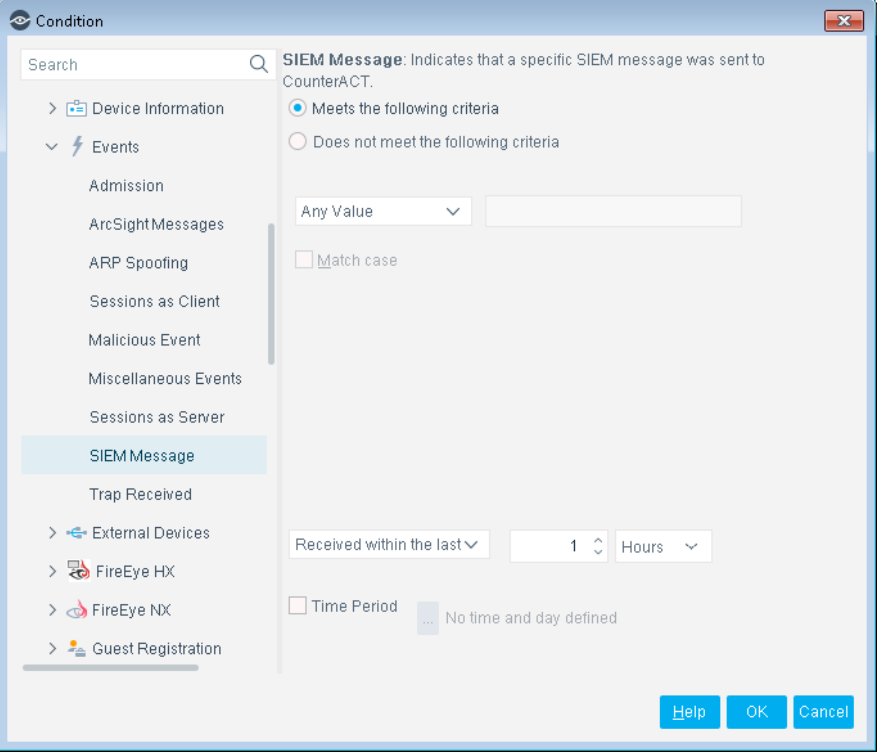

#### **To access properties:**

- **1.** Go to the Properties tree from the Policy Conditions dialog box.
- **2.** Expand the **Events** folder in the Properties tree. The following property is available:
	- − [SIEM Message](#page-14-0)

### <span id="page-14-0"></span>**SIEM Message**

The *SIEM Message* property stores an unordered list of SIEM message strings. Messages are added to a host when the message references that host. For example, the SIEM Message's field for a host can contain the following values:

#### **VulnerabilityDetected, AntiVirusUpdate, RestoreFromVLAN**

Each entry corresponds to a message string that is sent by the SIEM server. New message strings are added to the existing values, but the queue contains only one instance of each message string. For example, if another vulnerability is detected on a host, the new **VulnerabilityDetected** message overwrites the existing message in the list.

You can use this property with the alert messaging capabilities of most SIEM servers to trigger Forescout actions. For example, you can configure a policy to assign hosts to a specific VLAN when the message **VulnerabilityDetected** is sent by the SIEM server.

To set up this functionality:

- **Define a policy with a condition that detects hosts based on SIEM messages.**
- Use the messaging or alert capabilities of your SIEM server to define a message to the Forescout platform with the desired message string.

When SIEM server logic generates an alert or remediation condition:

- **1.** The SIEM server sends the predefined message to the Forescout platform.
- **2.** The Forescout platform parses the message and stores the message text in the SIEM Messages property of the relevant host.
- **3.** The Forescout policy detects hosts by matching values in the SIEM Messages property.
- **4.** The Forescout platform implements the actions defined in the policy.
- **5.** The SIEM Message event is displayed in the Console, for example, in the Profile tab.

#### **SIEM Server Event Messages**

Embed the following command strings in the message that the SIEM server sends to the Forescout platform. When the Forescout platform receives these messages, it parses the command strings to modify the *SIEM Message* property of the target host.

- [Add a String to the SIEM Message Host Property](#page-15-0)
- [Delete a String from the SIEM Message Host Property](#page-15-1)
- [Clear the SIEM Message Host Property](#page-15-2)

#### <span id="page-15-0"></span>*Add a String to the SIEM Message Host Property*

To update the value of the *SIEM Message* host property, embed the following command string in the message that the SIEM server sends to the Forescout platform:

```
fstool siem_update [-N] [-O] <MessageString> <IPAddress>
```
Where

**<MessageString>** is a one-word string. No spaces are allowed. This string is added to the contents of the *SIEM Message* property.

 *Use a string related to the trigger condition at the SIEM server, or to the action you want the Forescout platform to implement.*

**<IPAddress>** identifies the host on which the action is performed. The Forescout platform updates the *SIEM Message* property of this host with the **MessageString** value.

You can use the following optional flags with this command:

**-N** creates a new host if the host does not exist

**-O** updates online status when updating a property

If you experience any problem with the proper functioning of the **fstool siem\_update** command, contact Forescout Technical Support.

#### <span id="page-15-1"></span>*Delete a String from the SIEM Message Host Property*

To delete a value in the *SIEM Message* host property, embed the following command string in the message that the SIEM server sends to the Forescout platform:

**fstool siem\_update -d <MessageString> <IPAddress>**

Where

**<MessageString>** is a one-word string. No spaces are allowed. If this string exists in the *SIEM Message* list for the host, it is deleted.

**<IPAddress>** identifies the host on which the action is performed. The Forescout platform deletes the **MessageString** entry from the *SIEM Message* property of this host.

If you experience any problem with the proper functioning of the **fstool siem\_update** command, contact Forescout Technical Support.

#### <span id="page-15-2"></span>*Clear the SIEM Message Host Property*

To delete *all* values in the *SIEM Message* host property, embed the following command string in the message that the SIEM server sends to the Forescout platform:

**fstool siem\_update -D <IPAddress>**

Where **<IPAddress>** identifies the host on which the action is performed. The Forescout platform clears the *SIEM Message* property for the specified host.

If you experience any problem with the proper functioning of the **fstool siem\_update** command, contact Forescout Technical Support.

### <span id="page-16-0"></span>**Send CEF Messages – Policy Actions**

Policy actions let you instruct the Forescout platform how to control detected devices. For example, assign potentially compromised endpoints to an isolated VLAN, or send the endpoint user or IT team an email.

In addition to the bundled actions available for handling endpoints, you can work with the plugin related actions to create custom policies.

#### **To access actions:**

- **1.** Go to the *Actions* tree from the *Policy Actions* dialog box.
- **2.** Expand the **Audit** folder. The following actions are available:
	- − [Send Compliant CEF Message](#page-16-1)
	- − [Send Customized CEF Message](#page-17-0)
	- − [Send Not Compliant CEF Message](#page-19-0)

### <span id="page-16-1"></span>**Send Compliant CEF Message**

The *Send Compliant CEF message* action sends a CEF message to the SIEM server for each host that meets the conditions of the policy. It is located in the *Audit* group of the *Actions* tree.

You can apply standard scheduling options to this action.

The message combines standard CEF message and dictionary fields with extension fields defined by the Forescout platform. For more information on message data fields, see [Device Event Mapping to CEF Data Fields.](#page-20-0)

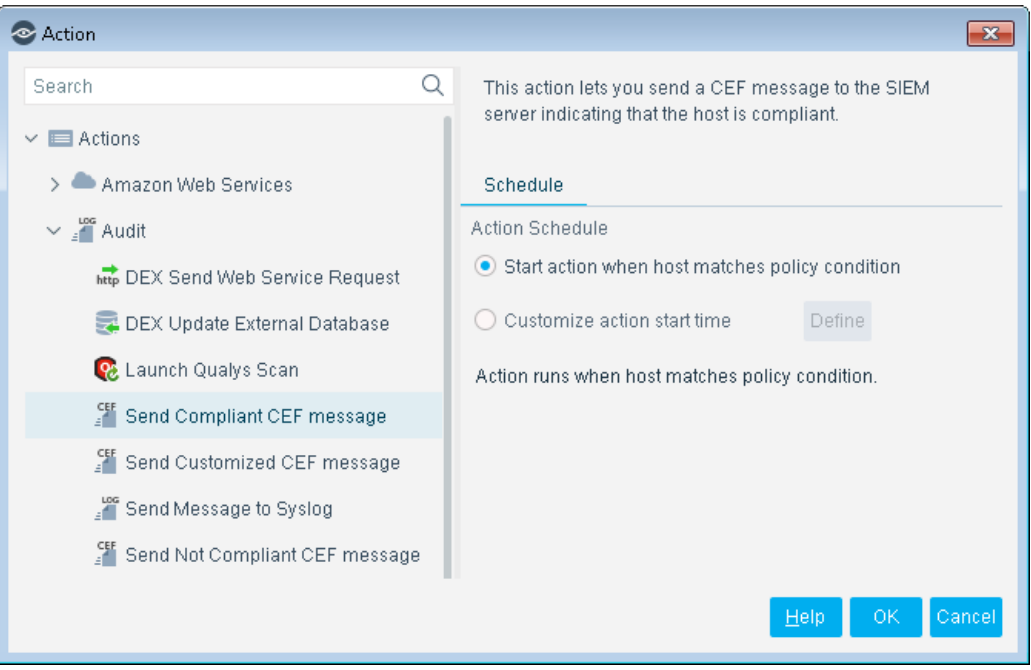

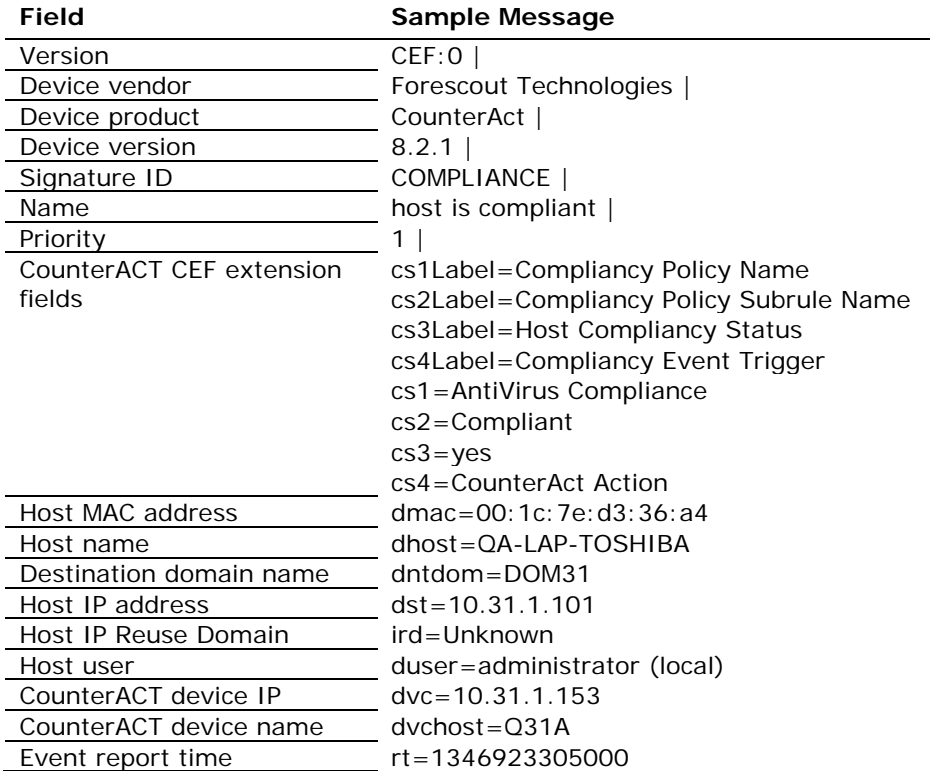

The following table presents a sample, compliance message in CEF format:

### <span id="page-17-0"></span>**Send Customized CEF Message**

The *Send Customized CEF message* action sends a customized CEF message to the SIEM server for each host that meets the conditions of the policy.

For more information on message data fields, see Device Event Mapping to CEF Data [Fields.](#page-20-0)

#### **To configure a customized CEF message:**

- **1.** Edit a policy.
- **2.** Add an action. In the *Actions* tree, expand the *Audit* folder and select **Send Customized CEF message**.

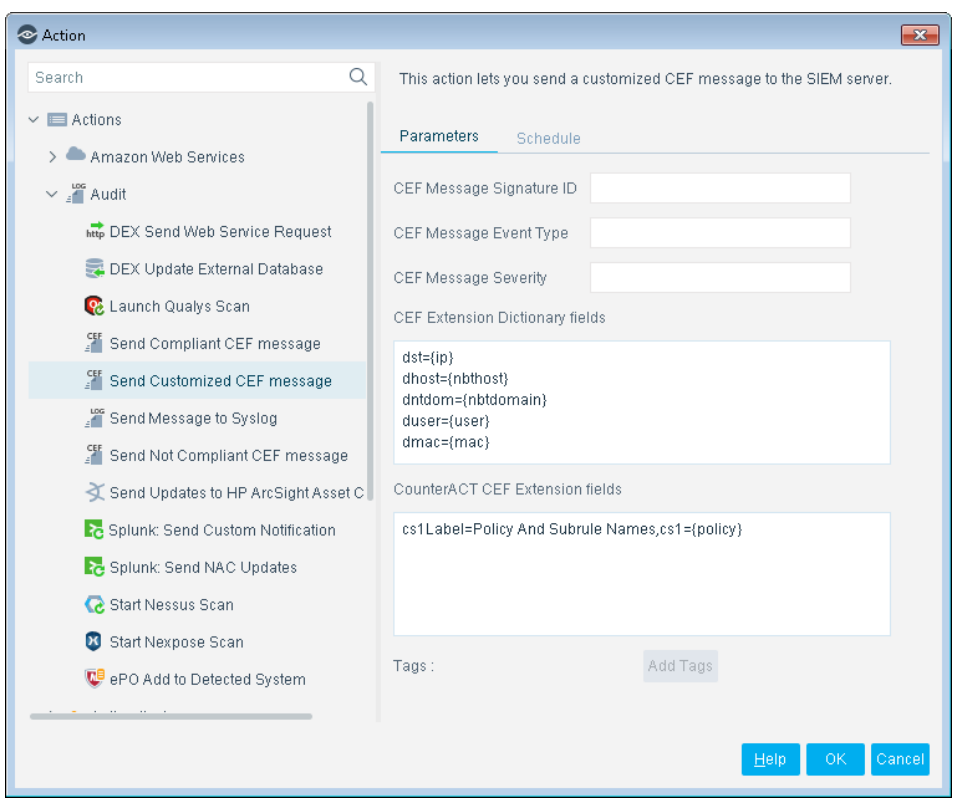

- **3.** Specify the following CEF message header parameters:
	- − Signature ID
	- − Event Type
	- − Severity

The Forescout platform automatically adds vendor-specific fields to the final message header.

**4.** (Optional) In the **CEF Extension Dictionary fields** area, edit the list of dictionary fields to be included in the message. Each entry in the list has the following format:

*<CEF event data field>={CounterACT property tag}*

Select **Add Tags** to insert a CounterACT property tag in an entry.

**5.** (Optional) In the **CounterACT CEF Extension fields** area, define the fields to be included in the message. Each entry in the list has the following format:

*Cs#Label=<field label>,cs#={CounterACT property tag}*

Select **Add Tags** to insert a CounterACT property tag in an entry.

- **6.** (Optional) Select the Schedule tab to apply standard scheduling options to the action.
- **7.** Select **OK** to add the action to the policy.

### <span id="page-19-0"></span>**Send Not Compliant CEF Message**

The *Send Not Compliant CEF message* action sends a CEF message to the SIEM server for each host that does not satisfy the conditions of the policy. It is located in the *Audit* group of the *Actions* tree.

You can apply standard scheduling options to this action.

The message combines standard CEF message and dictionary fields with extension fields defined by the Forescout platform. For more information on message data fields, see [Device Event Mapping to CEF Data Fields.](#page-20-0)

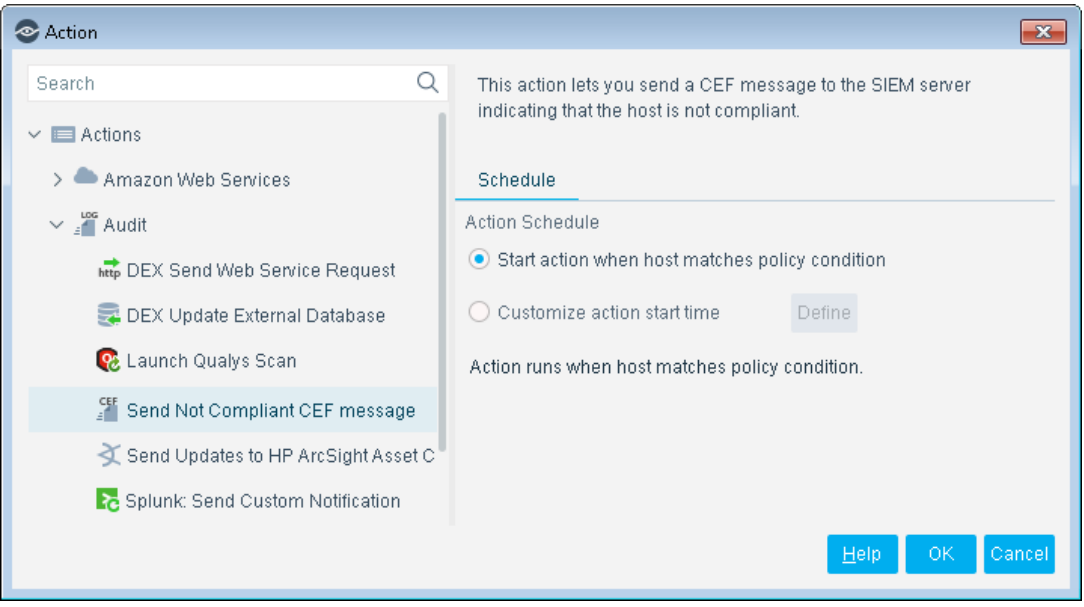

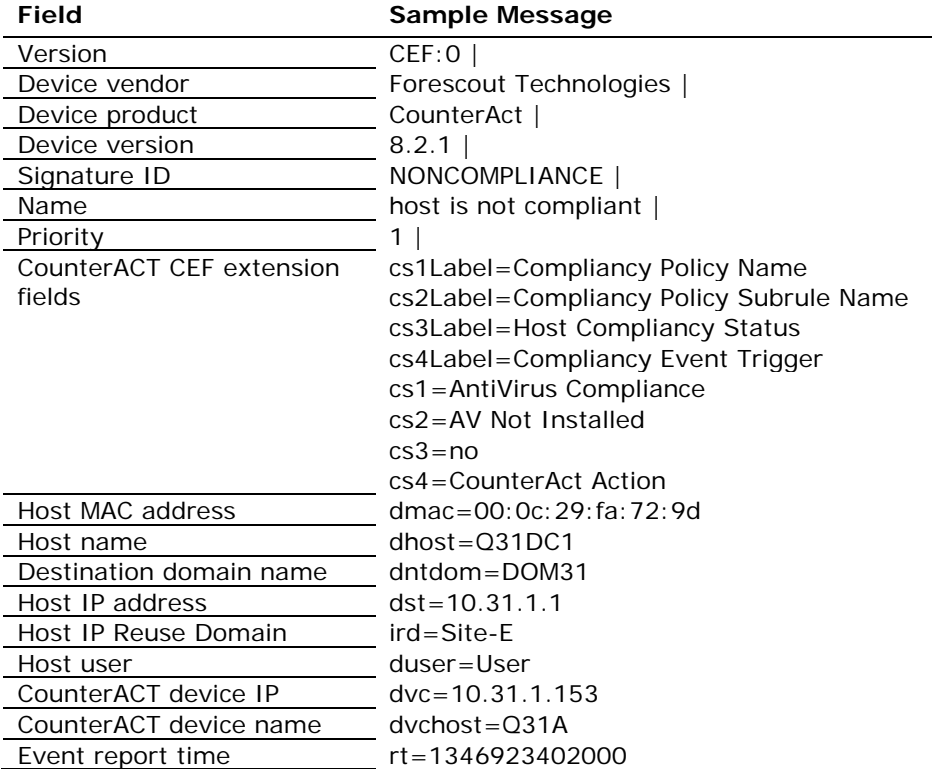

The following table presents a sample, non-compliance message in CEF format:

# <span id="page-20-0"></span>**Device Event Mapping to CEF Data Fields**

<span id="page-20-1"></span>This section describes the data fields in CEF notification messages.

### **CEF Header Fields**

The following table maps CEF header data fields to Forescout event definitions:

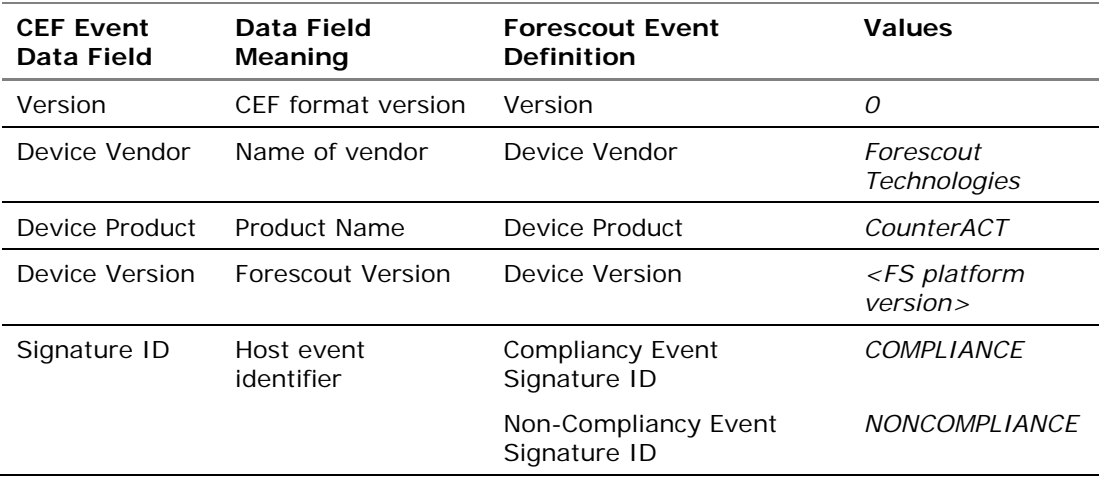

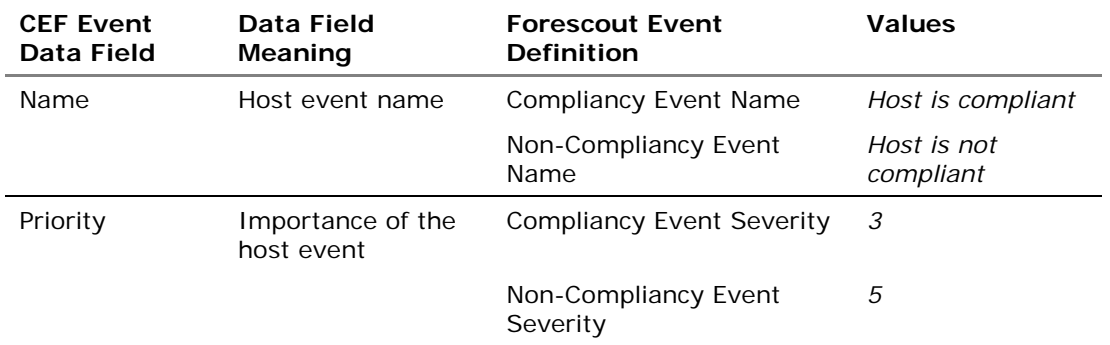

### <span id="page-21-0"></span>**Forescout Extension Fields**

The following table lists Forescout-defined CEF extension fields that are always included in *Compliant* and *Not Compliant* messages:

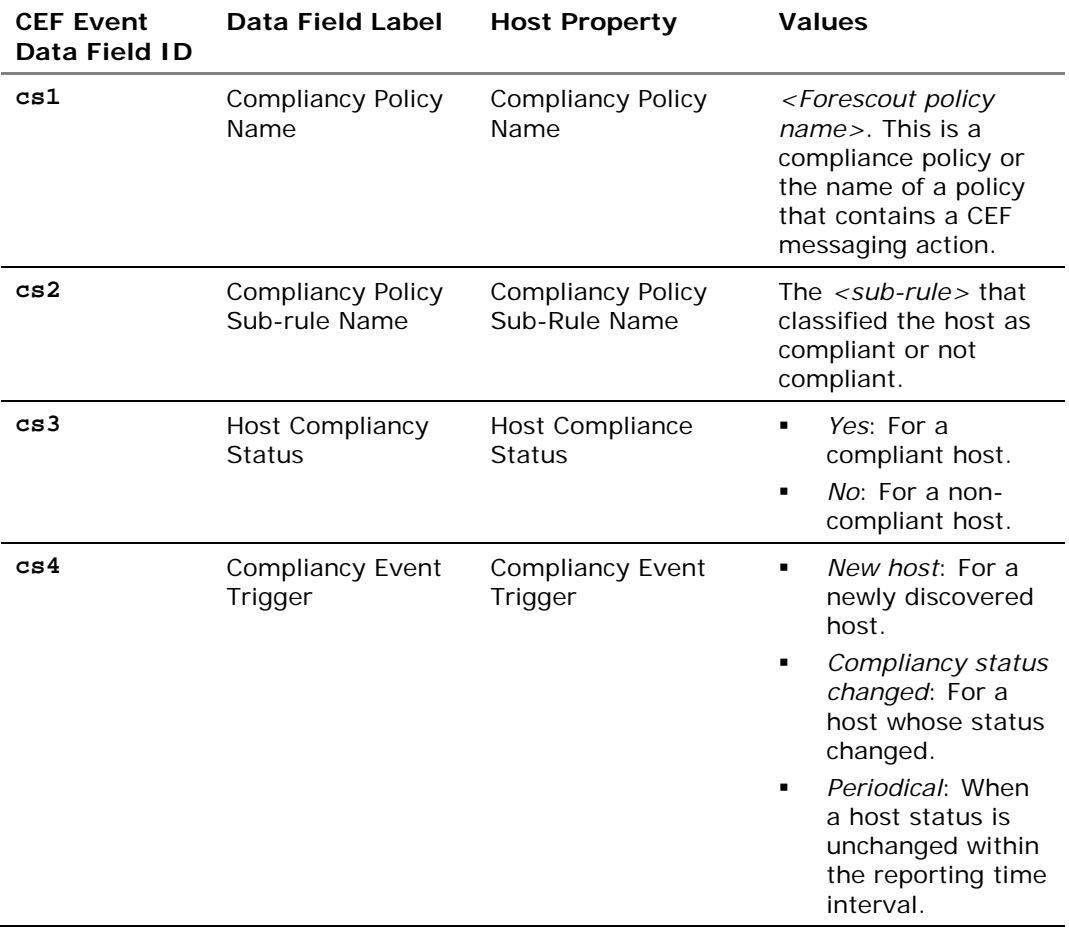

## <span id="page-22-0"></span>**CEF Dictionary Fields**

The following table lists standard CEF dictionary extension fields that are always included in *Compliant* and *Not Compliant* messages:

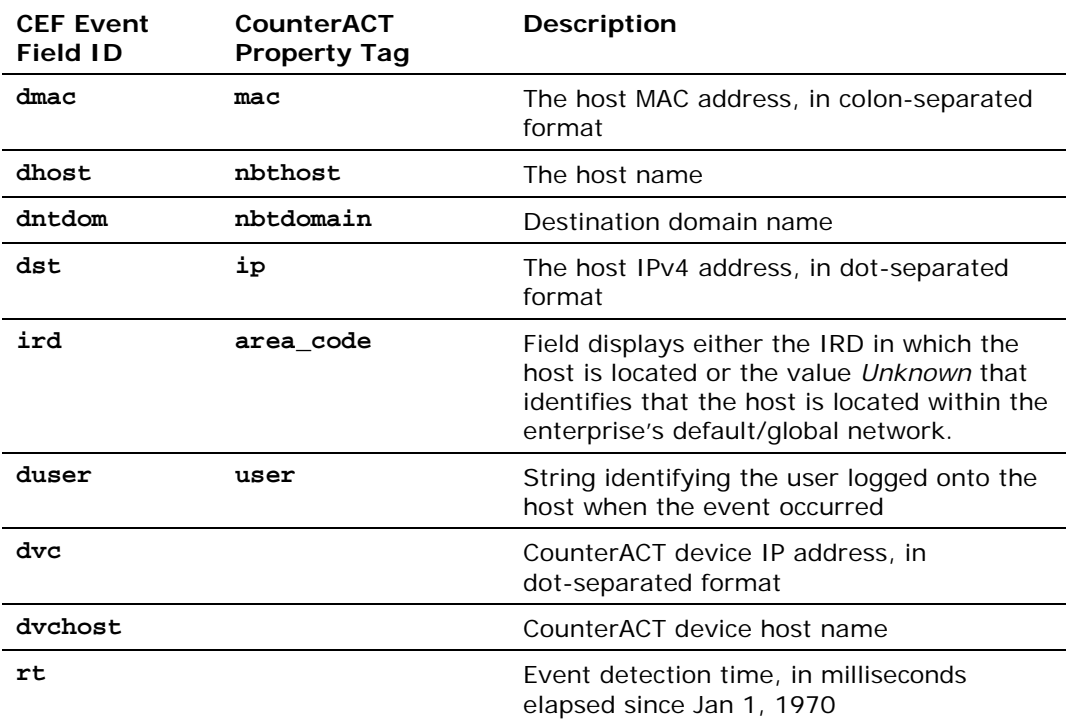

If you have existing policies (created before Forescout interim release 8.2.1/Core Extensions Module 1.2.1/CEF Plugin 2.8.2) that use any of the *Audit* actions - *Send Compliant CEF message*, *Send Customized CEF message* or *Send Not Compliant CEF message* - then in order for the CEF Event Field ID **ird** to appear in their resulting CEF message, you must edit the policies in which these actions are used; first remove the action and then add the action anew.

### <span id="page-23-0"></span>**Core Extensions Module Information**

The CEF Plugin is installed with the Forescout Core Extensions Module.

The Forescout Core Extensions Module provides an extensive range of capabilities that enhance the core Forescout solution. These capabilities enhance detection, classification, reporting, troubleshooting, and more. The following components are installed with the Core Extensions Module:

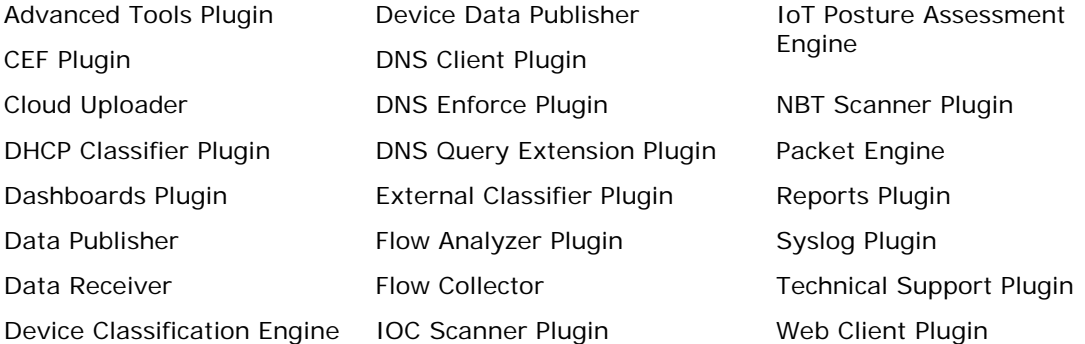

The Core Extensions Module is a Forescout Base Module. Base Modules are delivered with each Forescout release. Upgrading the Forescout version or performing a clean installation installs this module automatically.

## <span id="page-23-1"></span>**Additional Forescout Documentation**

For information about other Forescout features and modules, refer to the following resources:

- **[Documentation Downloads](#page-23-2)**
- **[Documentation Portal](#page-25-0)**
- **[Forescout Help Tools](#page-24-1)**

### <span id="page-23-2"></span>**Documentation Downloads**

Documentation downloads can be accessed from the [Technical Documentation Page,](#page-24-2) and one of two Forescout portals, depending on which licensing mode your deployment is using.

- **Per-Appliance Licensing Mode [Product Updates Portal](#page-24-3)**
- *Flexx Licensing Mode* [Customer Support Portal](#page-24-4)
- *Software downloads are also available from these portals.*

#### **To identify your licensing mode:**

From the Console, select **Help > About Forescout**.

#### <span id="page-24-2"></span>**Technical Documentation Page**

The Forescout Technical Documentation page provides a link to the searchable, webbased [Documentation Portal,](#page-25-0) as well as links to a wide range of Forescout technical documentation in PDF format.

#### **To access the Technical Documentation page:**

Go to [https://www.Forescout.com/company/technical-documentation/](https://protect-us.mimecast.com/s/jlG2CJ6jovFq0W3qtVh_VT?domain=forescout.com)

#### <span id="page-24-3"></span>**Product Updates Portal**

The Product Updates Portal provides product and documentation downloads for Forescout platform releases, Base Modules, Content Modules, and eyeExtend modules. The portal also provides additional documentation.

#### **To access the Product Updates Portal:**

 Go to<https://updates.forescout.com/support/index.php?url=counteract> and select the version you want to discover.

#### <span id="page-24-4"></span>**Customer Support Portal**

The Downloads page on the Forescout Customer Support Portal provides product and documentation downloads for Forescout platform releases, Base Modules, Content Modules, and eyeExtend modules. Software and related documentation only appear on the Downloads page if you have a license entitlement for the software.

#### **To access documentation on the Customer Support Portal:**

Go to [https://Forescout.force.com/support/](https://forescout.force.com/support/) and select **Downloads**.

### <span id="page-24-0"></span>**Documentation Portal**

The Forescout Documentation Portal is a searchable, web-based library containing information about Forescout tools, features, functionality, and integrations.

#### **To access the Documentation Portal:**

Go to [https://updates.forescout.com/support/files/counteract/docs\\_portal/](https://updates.forescout.com/support/files/counteract/docs_portal/)

### <span id="page-24-1"></span>**Forescout Help Tools**

You can access individual documents, as well as the **Documentation Portal**, directly from the Console.

#### *Console Help Buttons*

 Use context sensitive *Help* buttons to quickly access information about the tasks and topics you are working with in the Console.

#### *Forescout Administration Guide*

Select **Administration Guide** from the **Help** menu.

#### *Plugin Help Files*

 After the plugin is installed, select **Tools** > **Options** > **Modules**, select the plugin, and then select **Help**.

#### *Content Module, eyeSegment Module, and eyeExtend Module Help Files*

 After the component is installed, select **Tools** > **Options** > **Modules**, select the component, and then select **Help**.

#### <span id="page-25-0"></span>*Documentation Portal*

Select **Documentation Portal** from the **Help** menu.